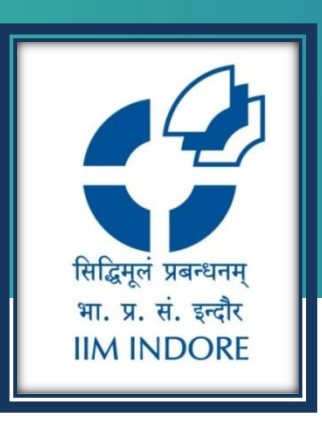

## **ORBIS Global database**

Database Guide

#### Learning Centre Indian Institute of Management Indore

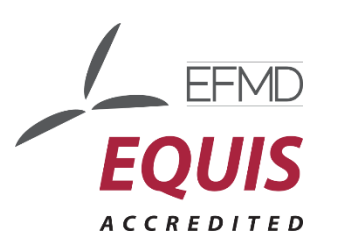

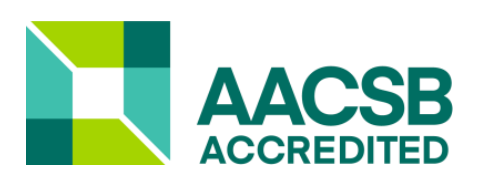

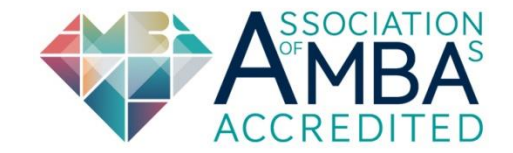

#### **INTRODUCATION**

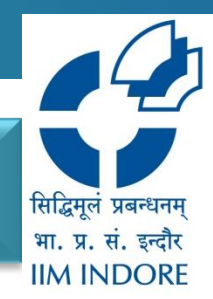

**Orbis provide** comparable data resource on **public and private company data – including banks and insurance companies. Its cover 400 millions companies & entities.**

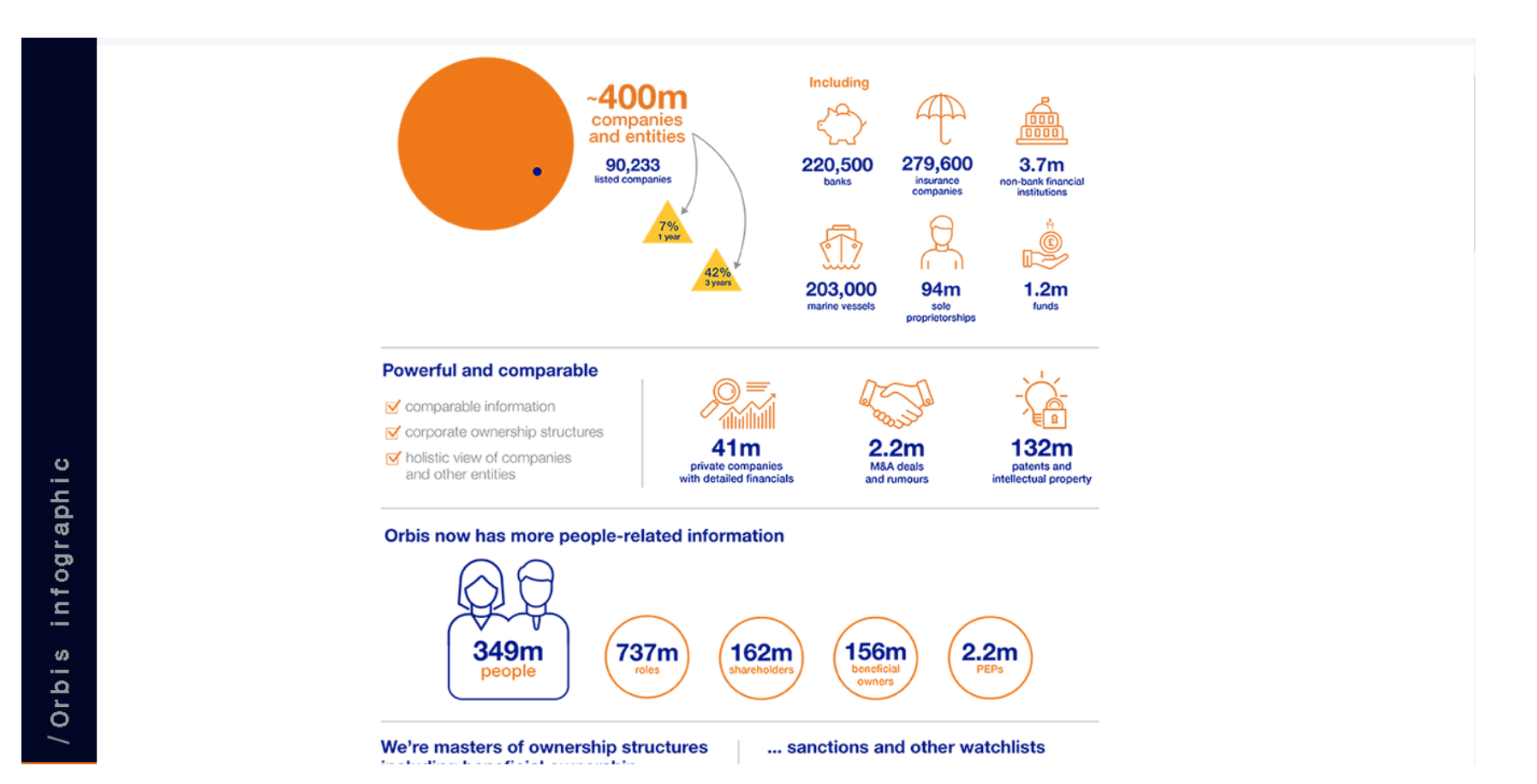

## **ORBIS OFFERS:**

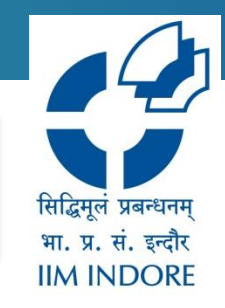

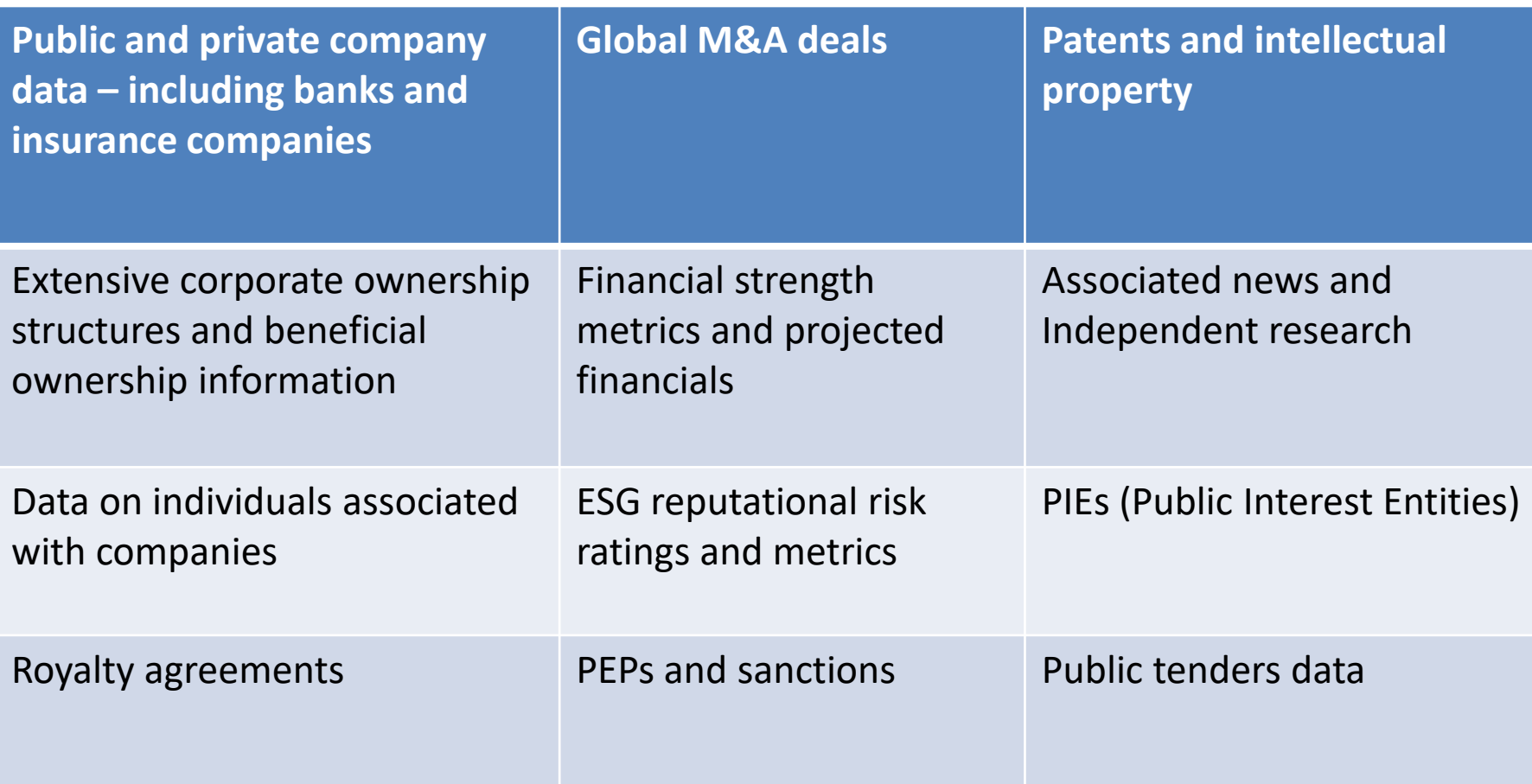

#### **HOME PAGE**

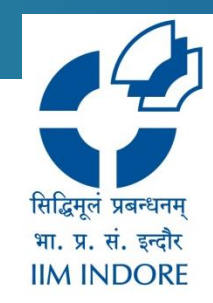

#### The Database accessible through Institute IP, to access Click on the given link :<https://orbis.bvdinfo.com/ip>

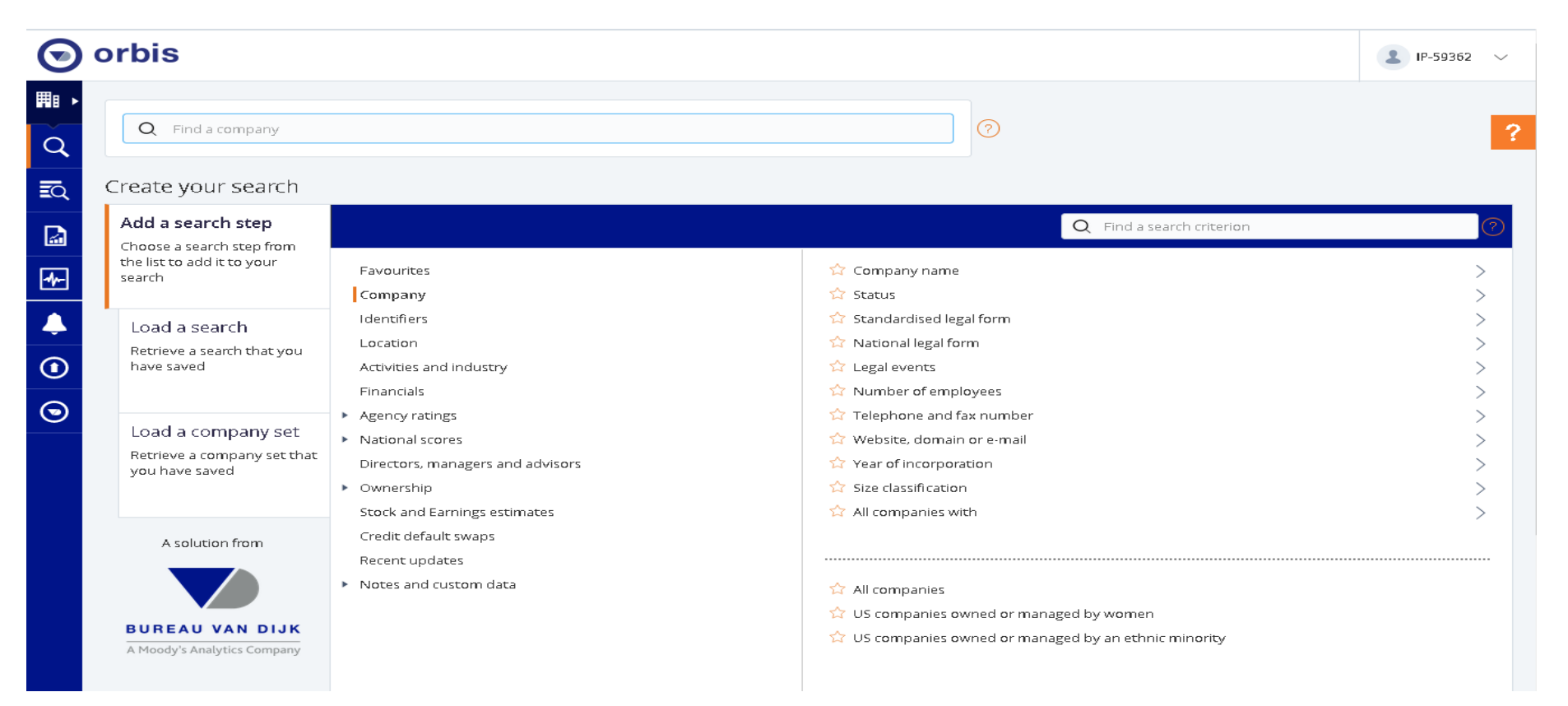

#### **NAVIGATION TOOLBAR**

सिद्धिमुलं प्रबन्धनम भा. प्र. सं. इन्दौर **IIM INDORE** 

The **Navigation** toolbar contains all necessary tabs user need to move around the portal. This toolbar contained tab like Companies, Search, Result, Reports, Tools, Alert. Exports and My Orbis.

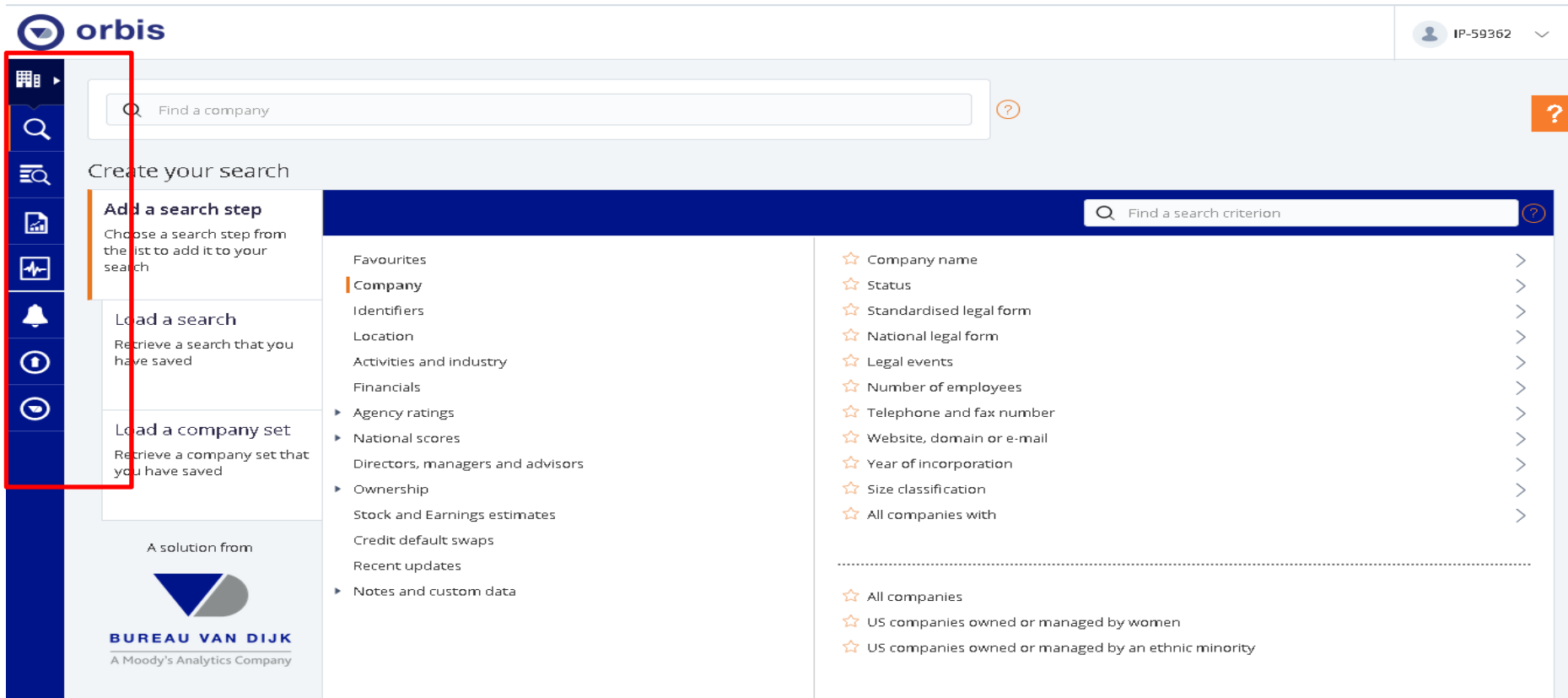

#### **ADVANCED SEARCH**

To start click on companies tab then **Quick search bar** to find information on a company by the name. Click **Add a search step** from the **Search** page. The available search criteria are displayed, grouped by category.

Select a category from the left-hand column.

Select a criterion from the right-hand column.

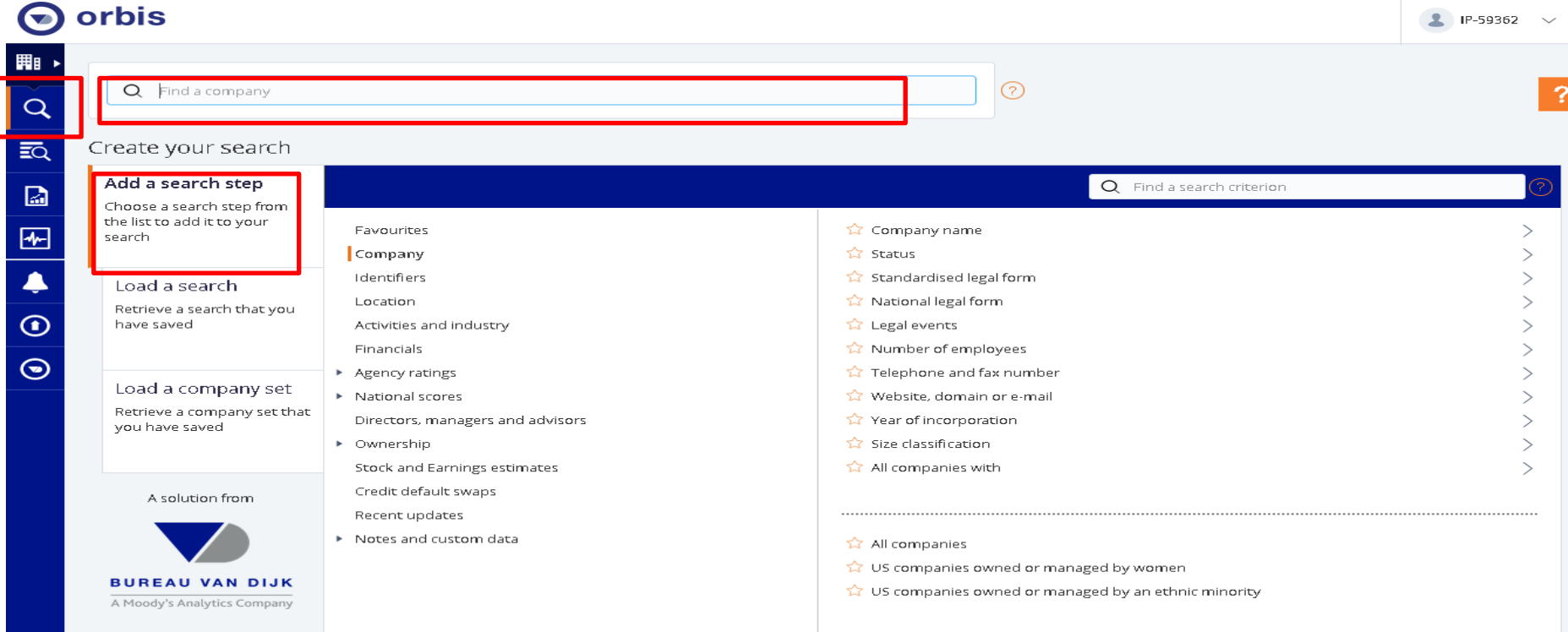

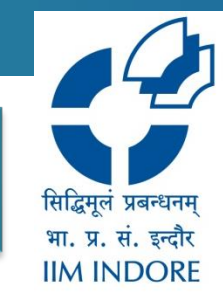

### **ADVANCED SEARCH**

Configure the criteria as required, in the appropriate version of the page. Orbis calculates the number of matching companies. Click **OK** to add the search step.

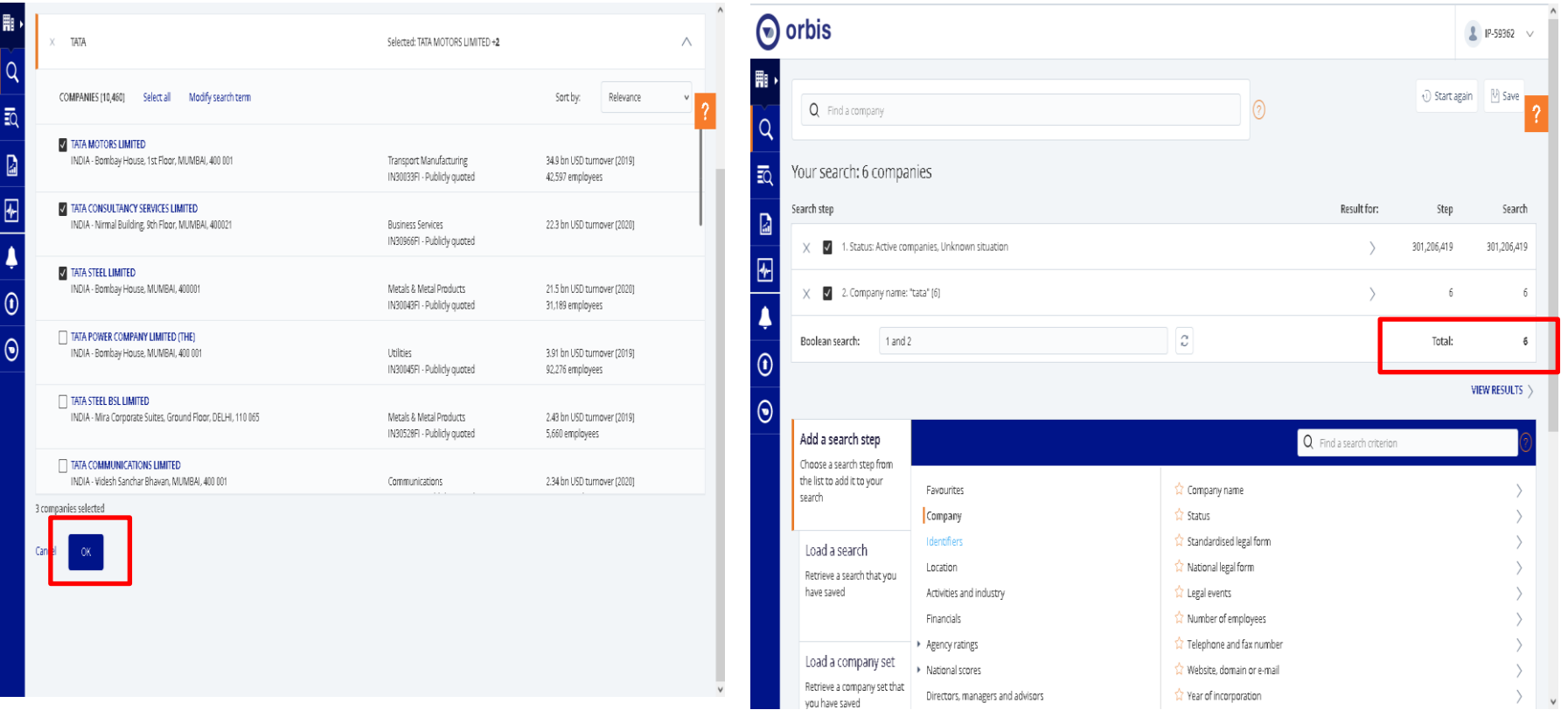

सिद्धिमूल प्रबन्धनम भा. प्र. सं. इन्दौर **IIM INDORE** 

## **CHECK YOUR RESULTS**

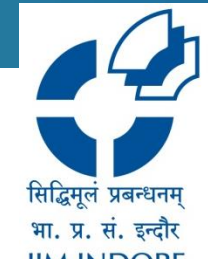

Once you have added all the steps, check the result by clicking View results (or Results from the left navigation panel). You will see the list of all companies that match your criteria. Add or remove columns from the list.

Change the currency. The default currency is set in My Orbis.

Add your own notes to one, several or all companies.

Download data in excel and save

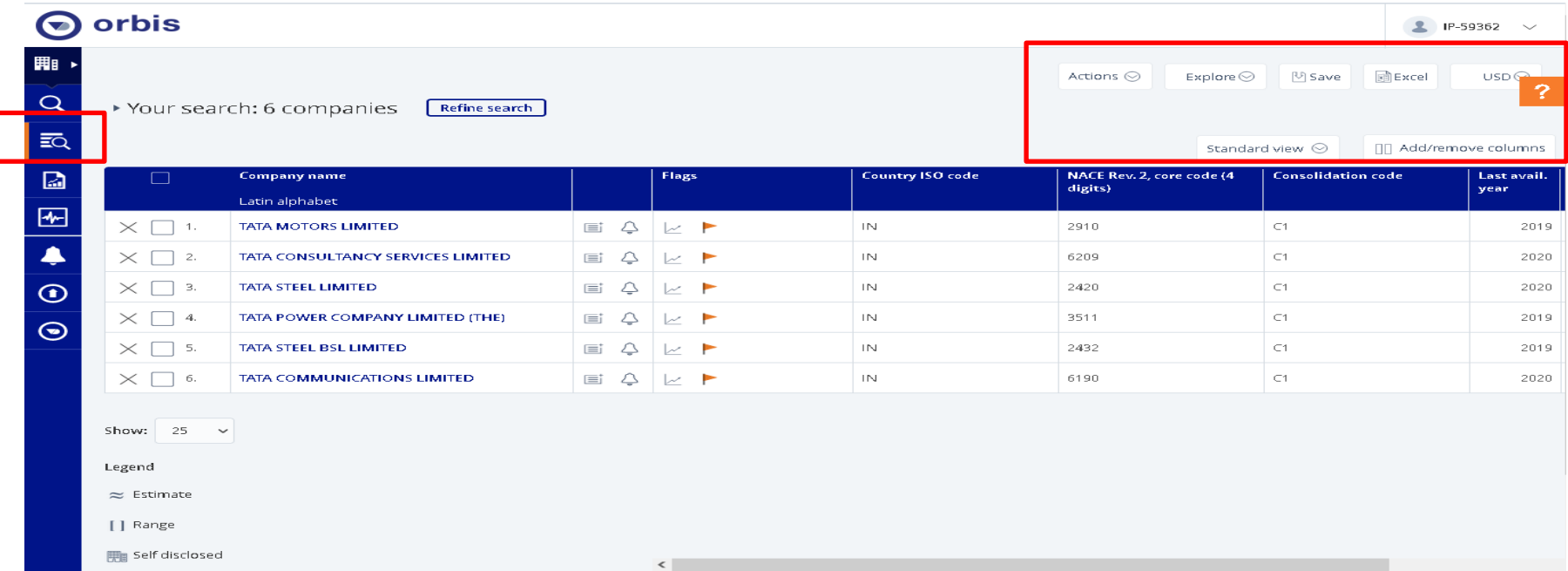

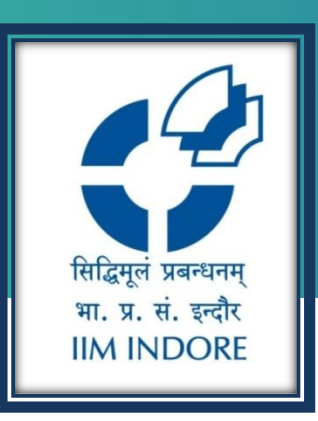

# **Thank You**

Please write back at [library@iimidr.ac.in](mailto:library@iimidr.ac.in) for further help/clarification.

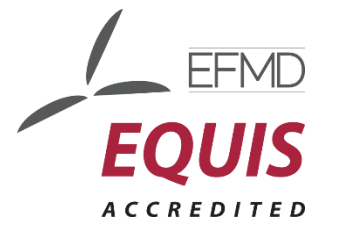

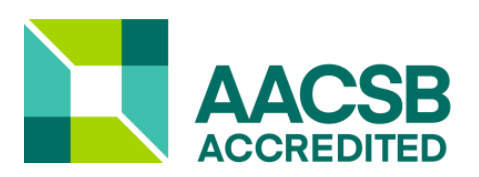

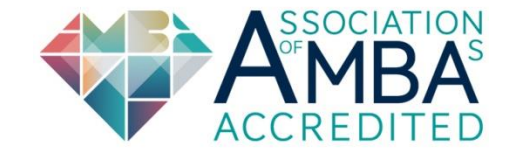